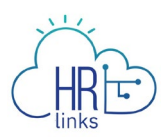

## Amend a Timesheet (Employees)

Follow this job aid to learn how to amend a timesheet in HR Links.

1. From the Employee Self Service home page, select the **Employee Timesheet** tile.

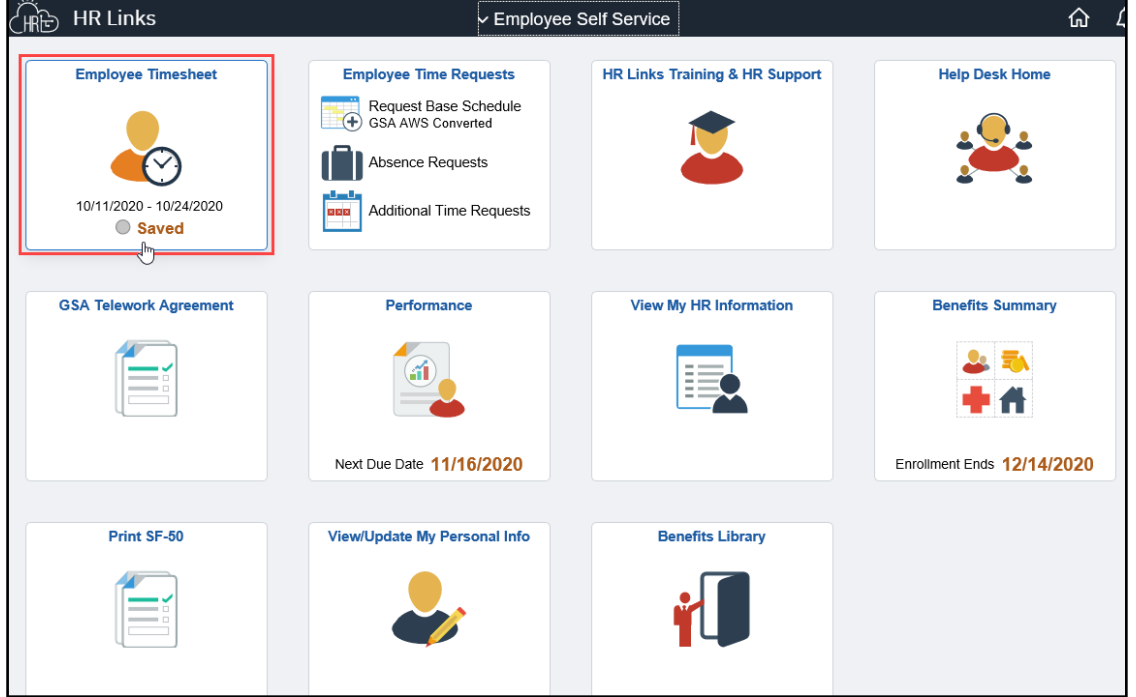

2. The Time screen will appear with the current pay period displayed. Navigate to the pay period you want to modify by selecting the **Previous** button, or select the calendar icon  $\Box$  and choose the start date of the pay period you want to amend.

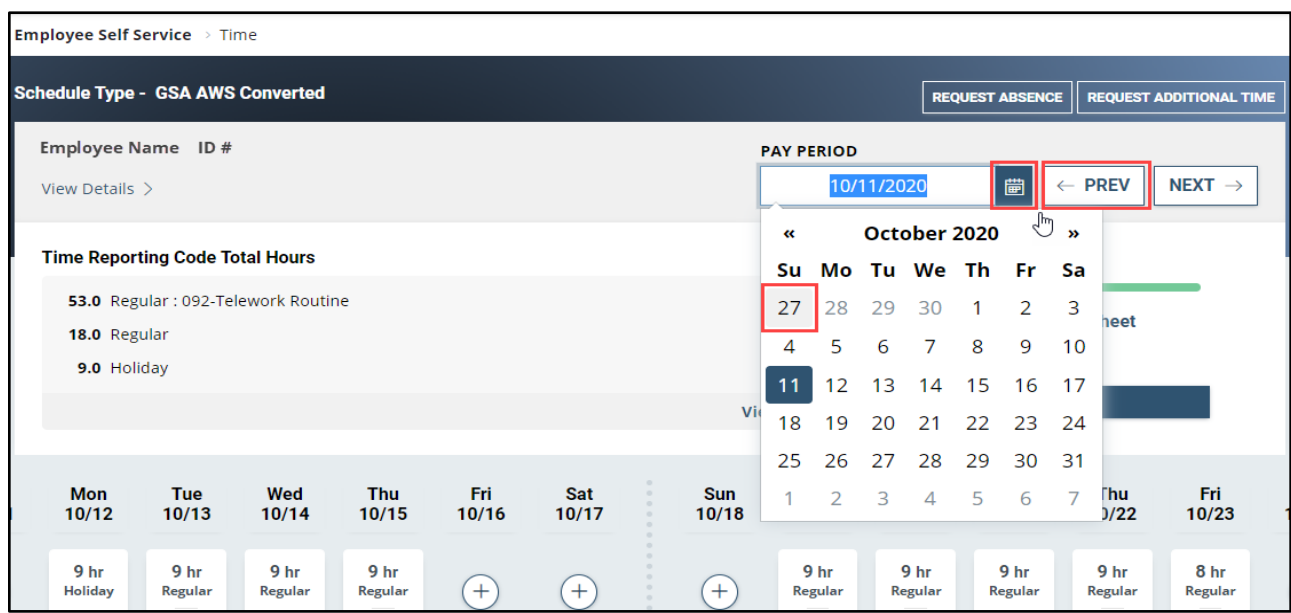

3. From here you can adjust the timesheet as needed and resubmit it for approval. An

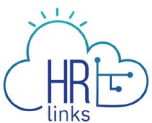

adjustment may involve adding or editing a Time Reporting, Labor, or Task Code; editing an absence; or editing the reported hours on the timesheet.

a. In this example, a timesheet that was submitted, approved, and accepted by Payroll will be amended to add 8.0 hours of Comp Time Earned on Sunday, 9/27.

Start by selecting the additional time icon  $\overline{\mathbb{H}}$  for that day in the reported time section of the timesheet.

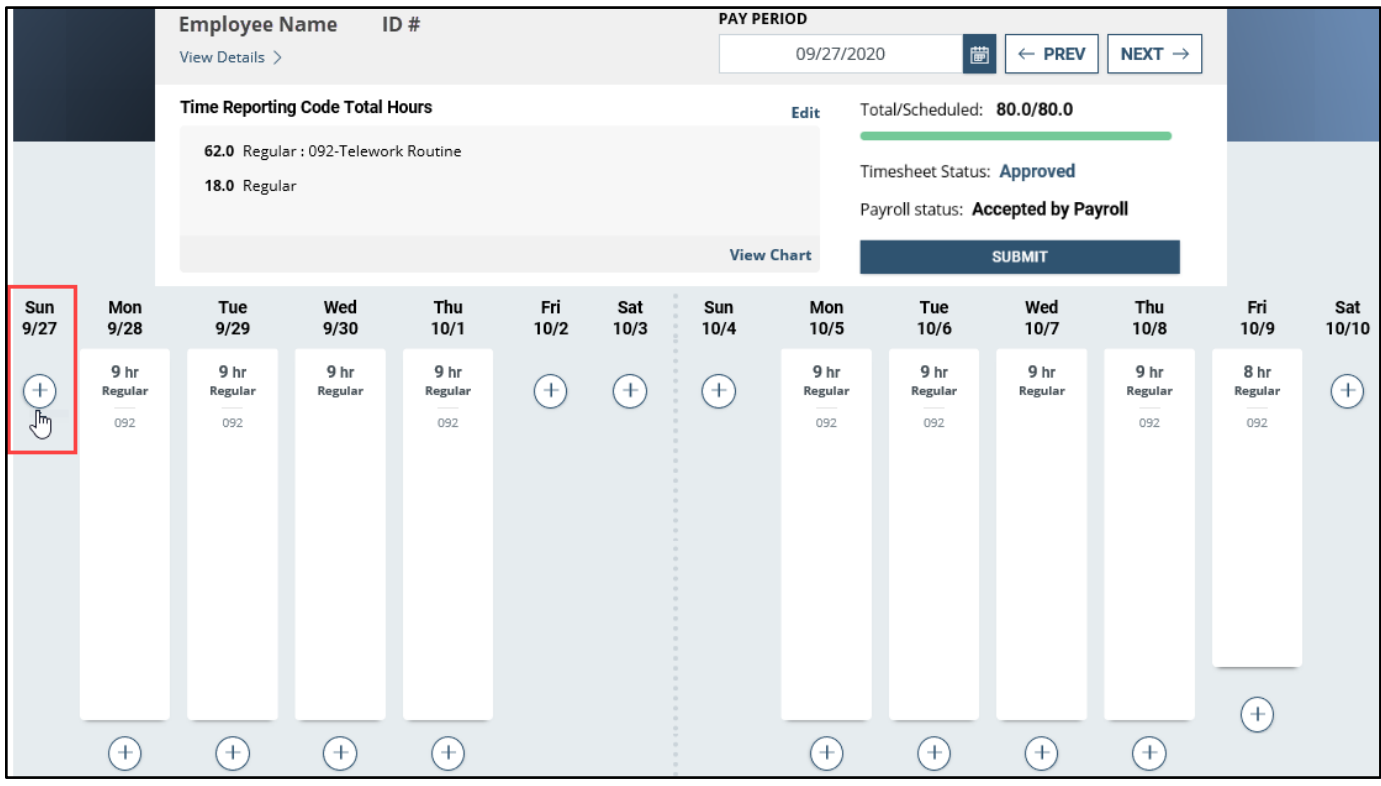

b. In the dialog box that appears, use the **drop down menu** to choose the Time Reporting Code for the hours you are requesting, 013-Comp Time Earned.

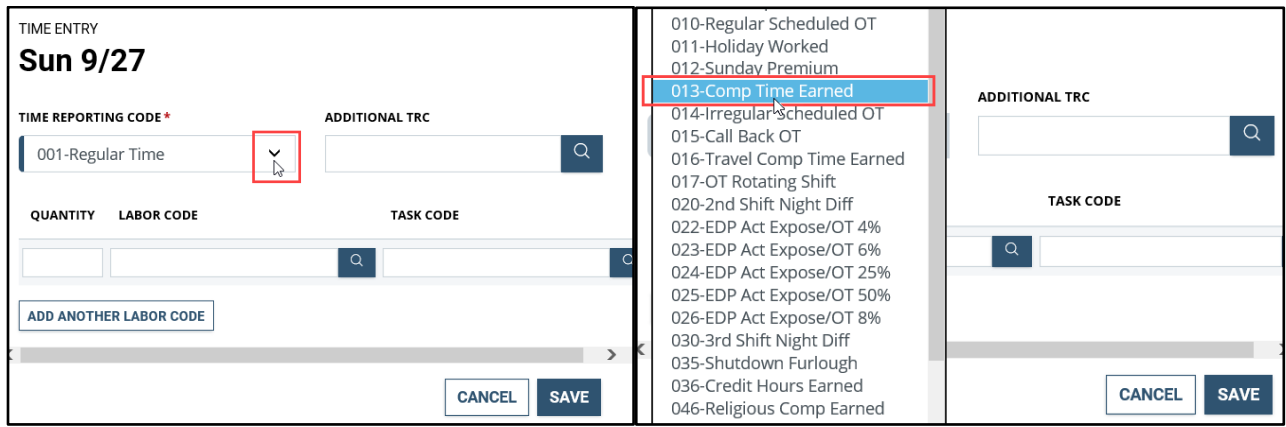

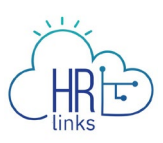

c. With the **Time Reporting Code** selected, enter the **Quantity** of Comp Time Earned hours you want to add and select **Save**.

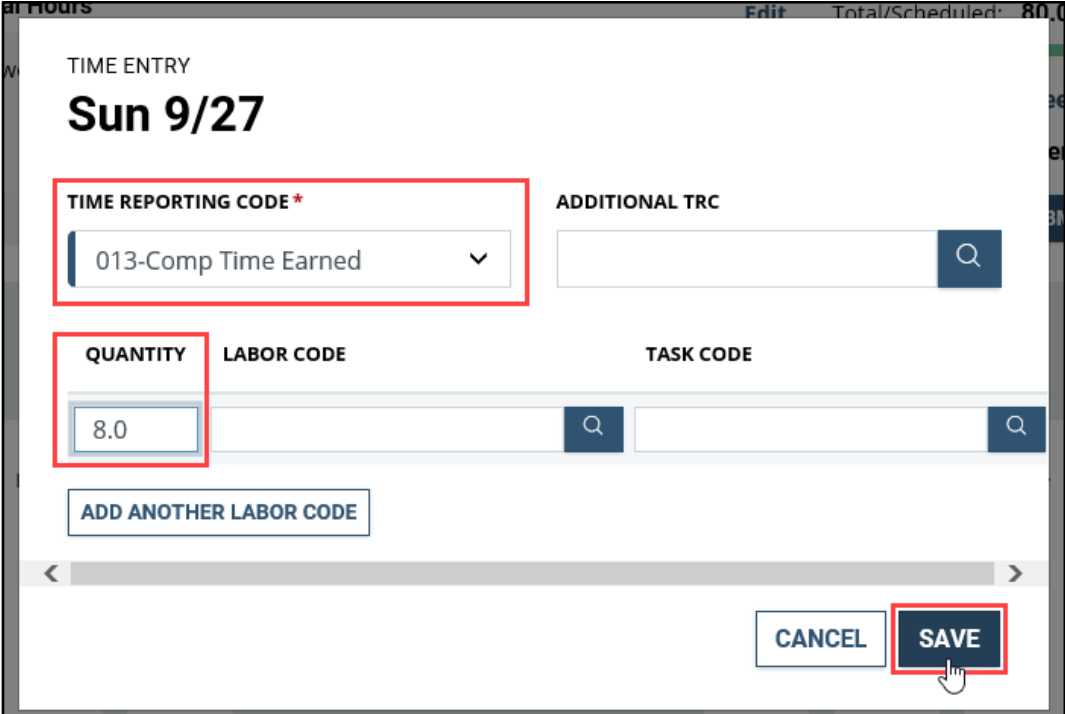

4. You will be prompted to submit a Request for Additional Time, which must be approved by your supervisor before the comp time hours can be added to your timesheet for processing. To do this, select **Yes, Submit a Request.** 

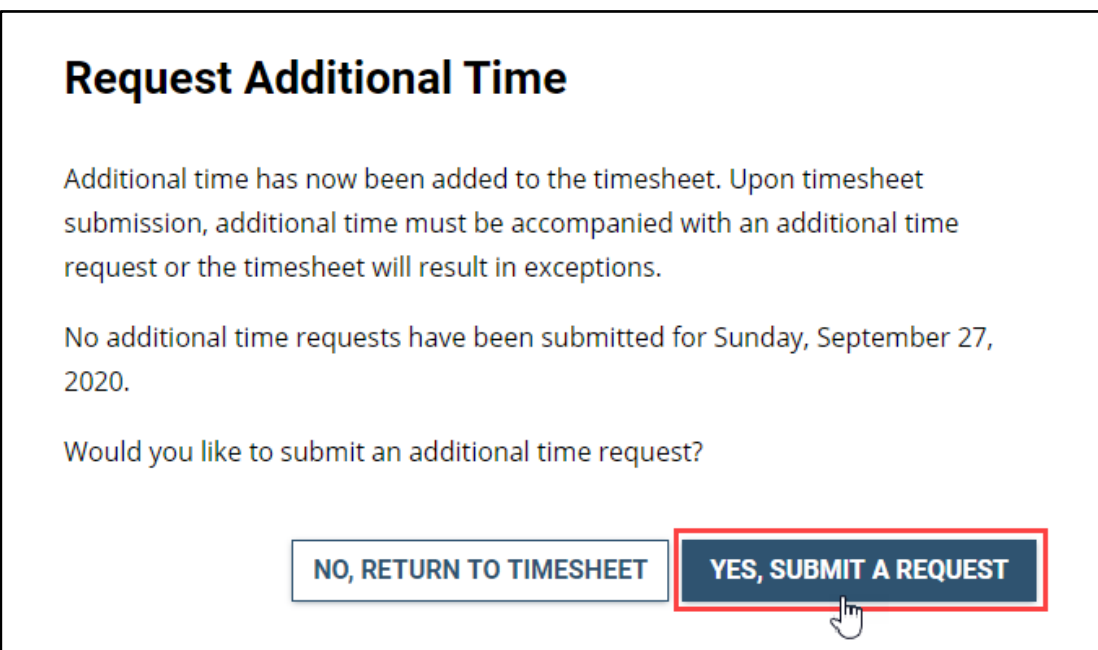

5. In the box that appears, select the **Request** button next to the Additional Time Type you

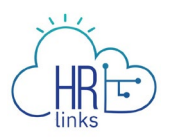

are requesting (Comp Time Earned).

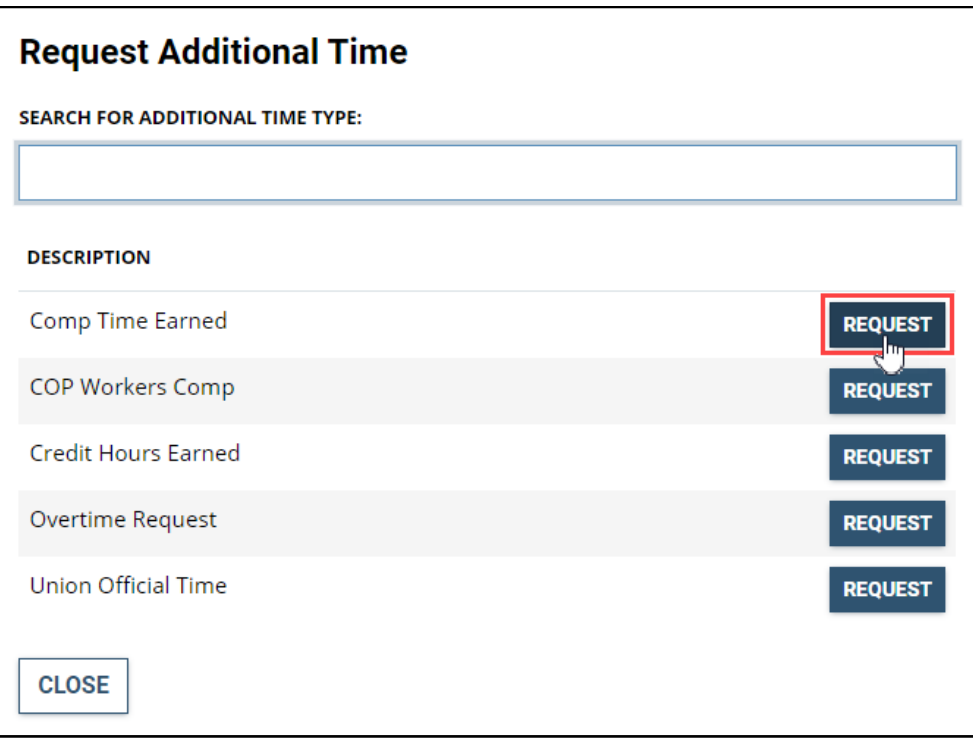

6. The next dialog box will be populated with the Additional Time Type you selected. Use the calendar drop-down menus to select the **Start and End Dates** and the number of **Requested Hours** of comp time to be added to your timesheet, then select **Submit**.

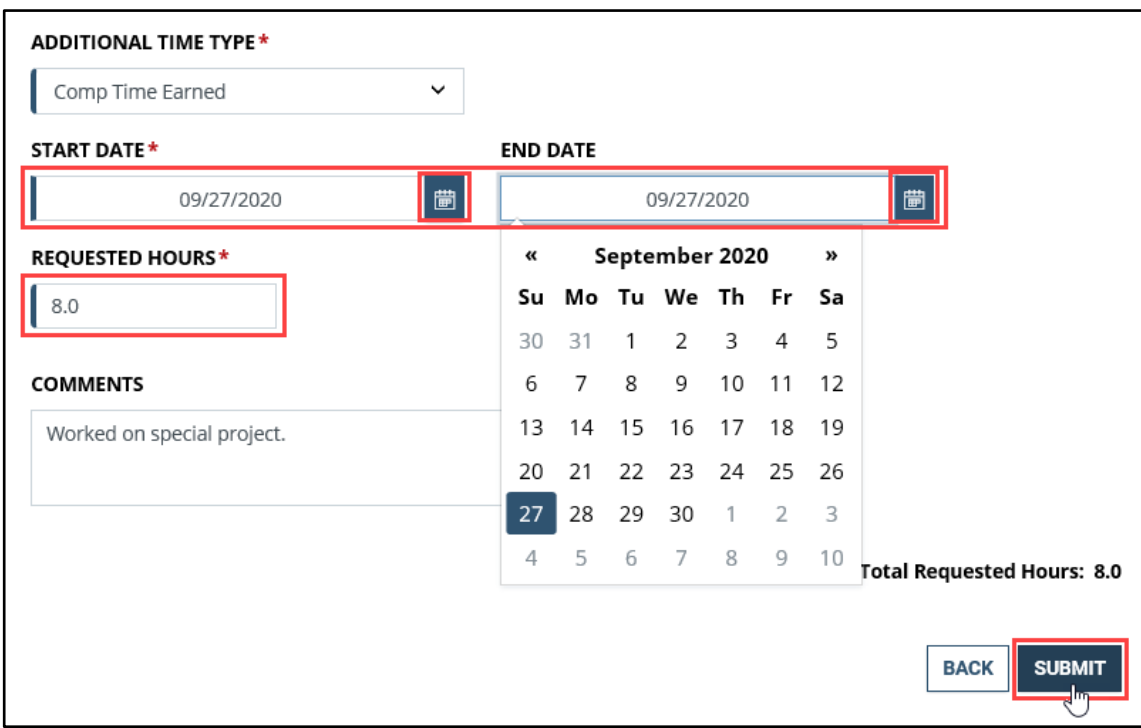

7. You will receive a confirmation message letting you know your request was submitted

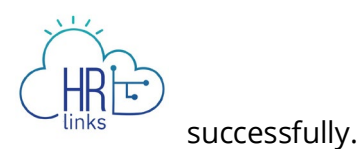

**Request has been submitted** 

8. The change you made is now reflected in the reported time section of the timesheet for Sunday, 9/27, and is also added to **Total Reported** hours as + 8 hours of additional time. Select the **Submit** button next.

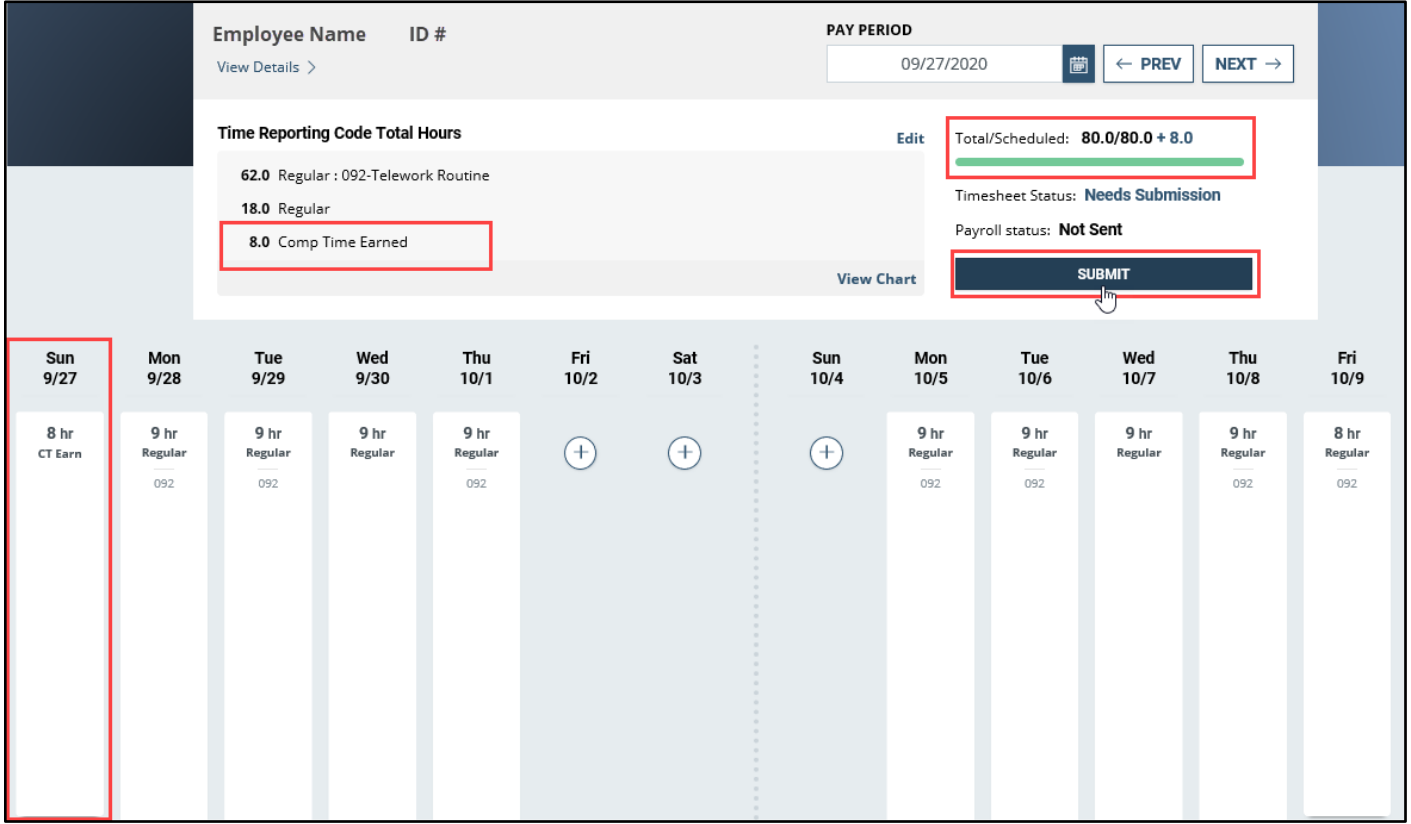

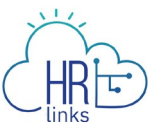

requesting has been captured accurately, then select the **Yes, Submit** button. You will receive a confirmation message letting you know your amended timesheet was submitted successfully.

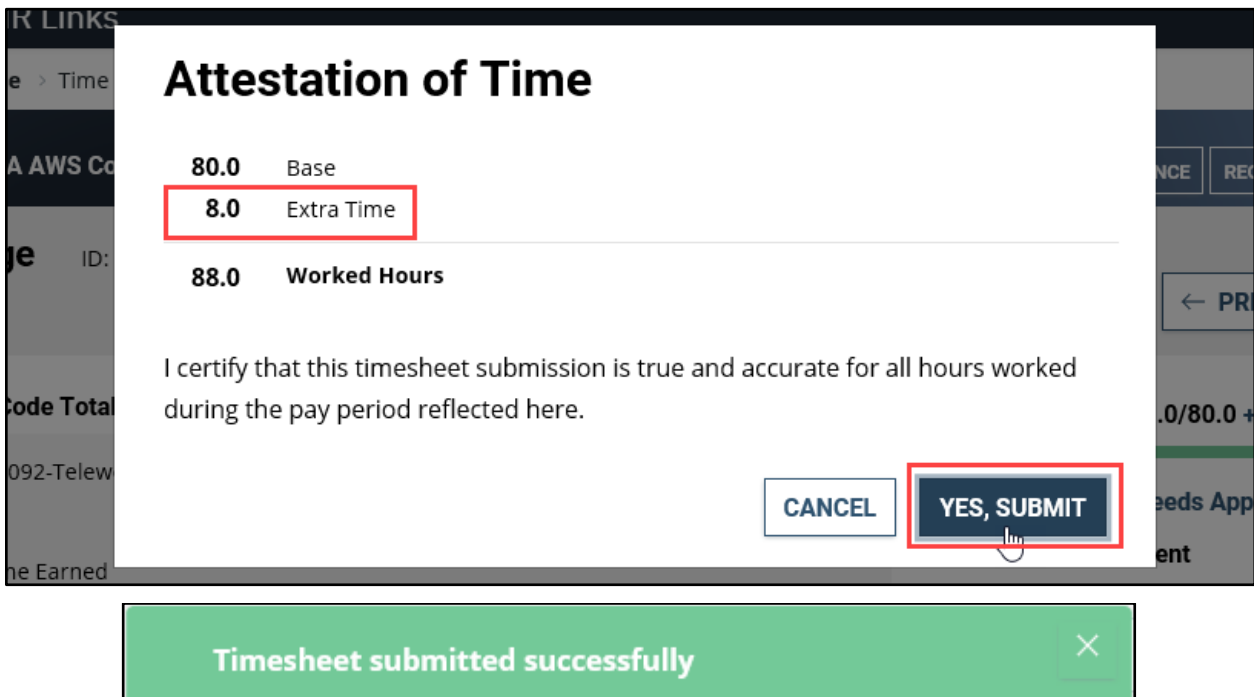

10. The **Timesheet Status** has changed from Approved to **Needs Approval** and the amended timesheet is now awaiting review and approval by your supervisor.

*You have successfully submitted an amended timesheet and request for additional time (comp time earned).* 

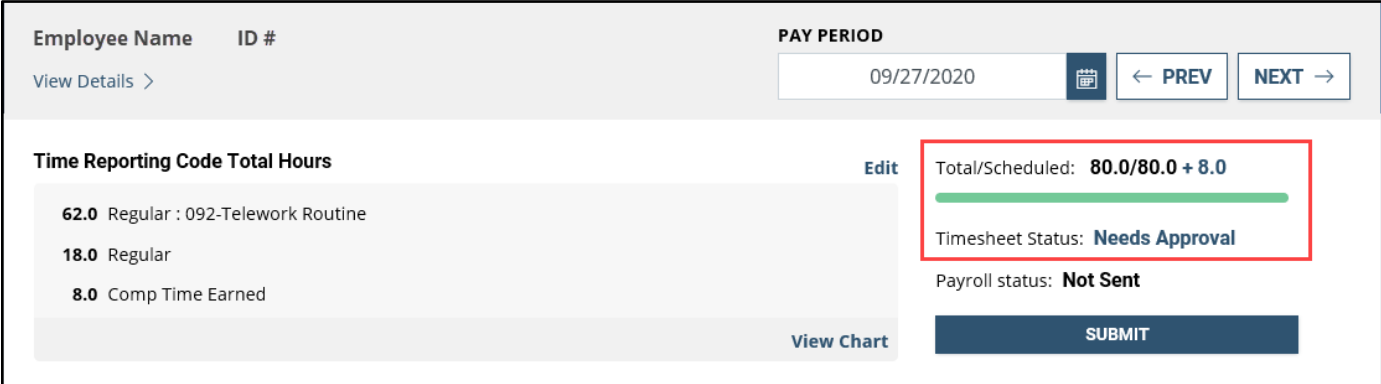